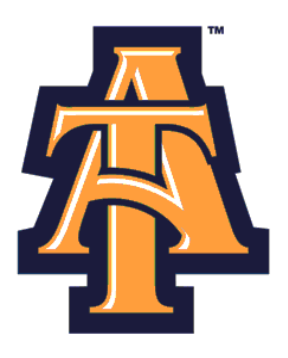

# **Leave Reporting**  Using Self-Service Banner

# **User Guide for Monthly SHRA Exempt**

NC A&T State University

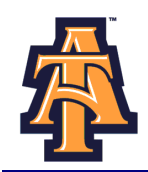

# **Table of Contents**

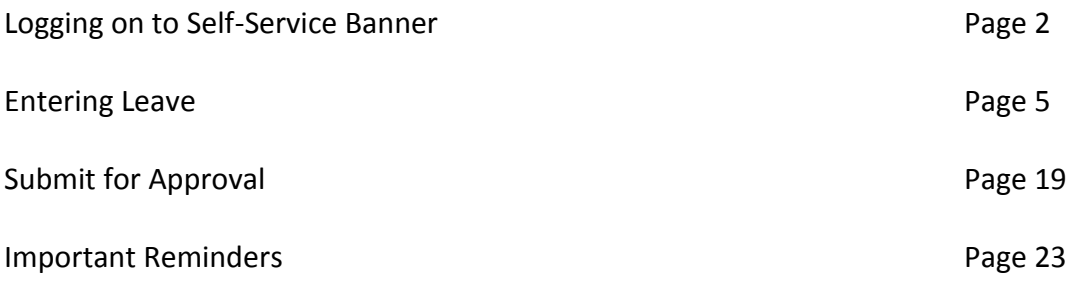

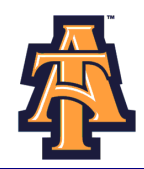

### **LOGGING ON TO SELF-SERVICE BANNER**

1. From the University's website ([www.ncat.edu\)](http://www.ncat.edu/), select **Banner** from the **Fac/Staff/Admin** link on the left side of the screen.

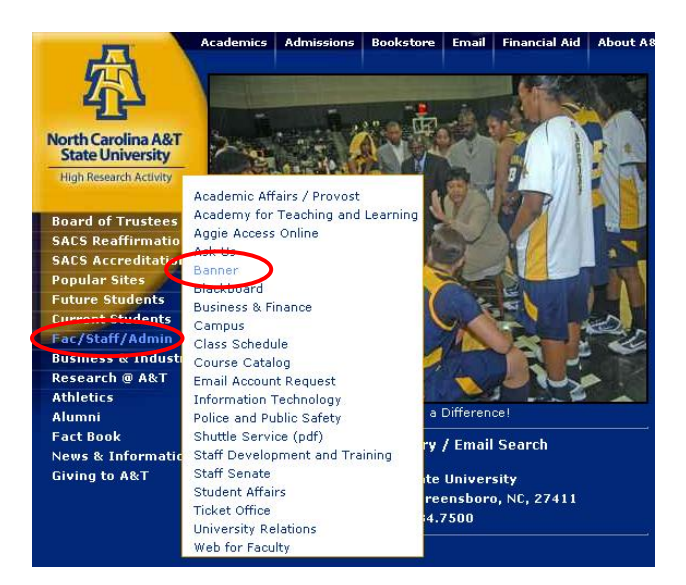

2. Select **Self-Service Banner (SSB)**

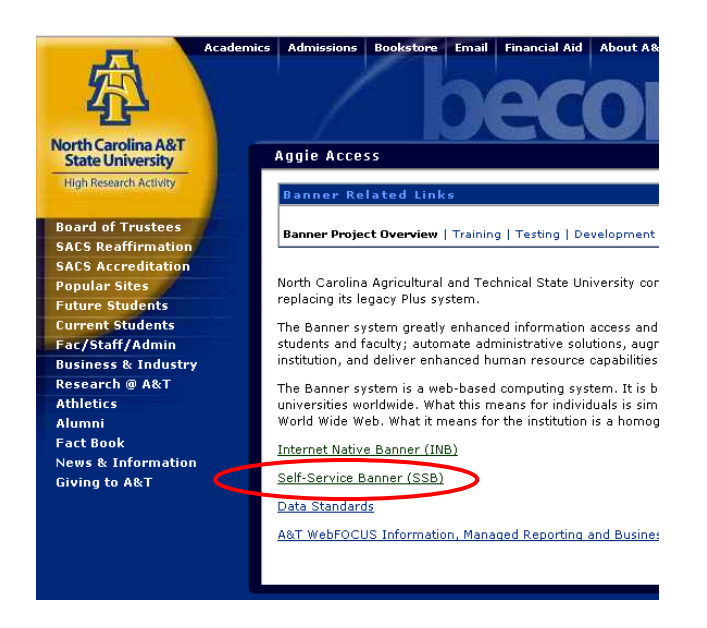

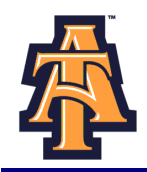

3. Click **Enter Secure Area** to access Aggie Access.

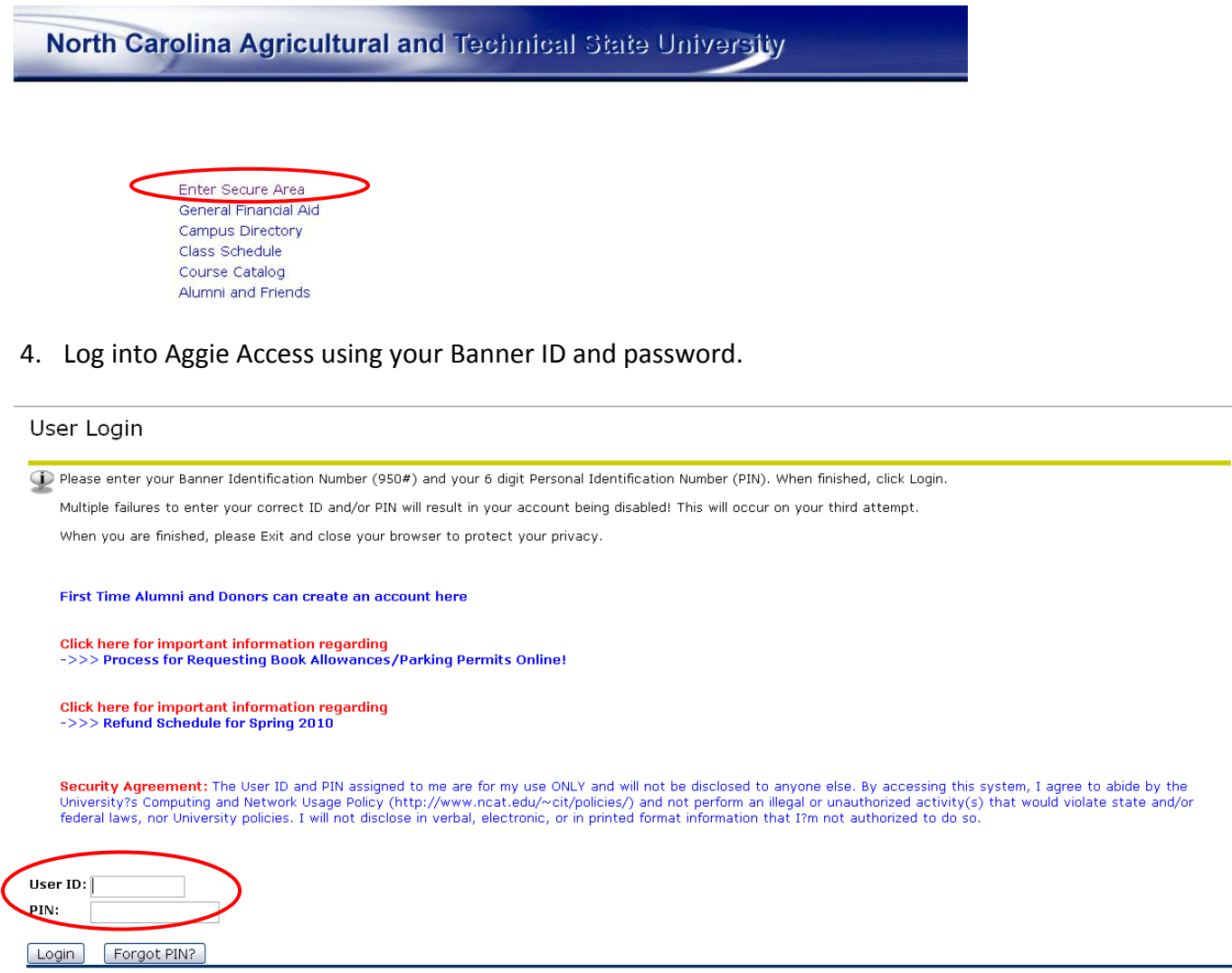

### **Forgot or Do Not Know Your Banner ID or PIN?**

- If you do not know your Banner User ID or Pin, please go to the following site to retrieve it:
	- o [https://www.ncat.edu/~banner/ID\\_Request/](https://www.ncat.edu/~banner/ID_Request/)
	- o Or search for "Banner ID request" from the NC A&T homepage, "Search A&T" button
- To reset you PIN online, from the Self-Service Banner login page (pictured above), click on the "Forgot PIN?" button.

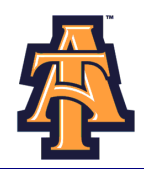

## **First Time Logging Into Banner?**

- If you have never logged into Banner before, the default User ID is your birthday, in the following  $\bullet$ format: **MMDDYY**.
	- o When assigning a PIN for yourself: it must be 6 numerical digits, and cannot be your date of birth.
- Click **Login** to continue to security question.

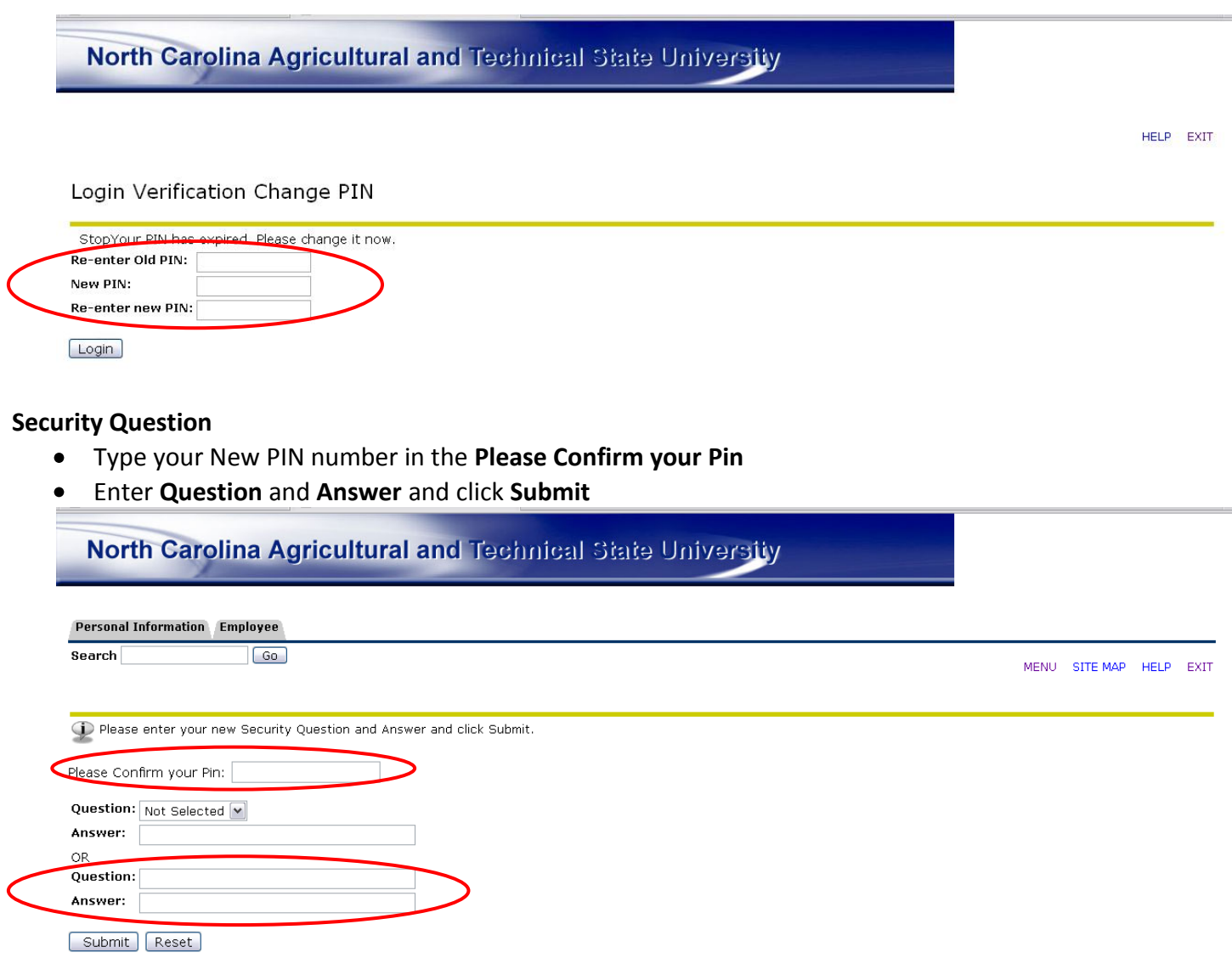

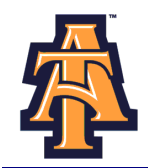

## **ENTERING LEAVE**

When Banner Self-Service opens, select **Employee**.

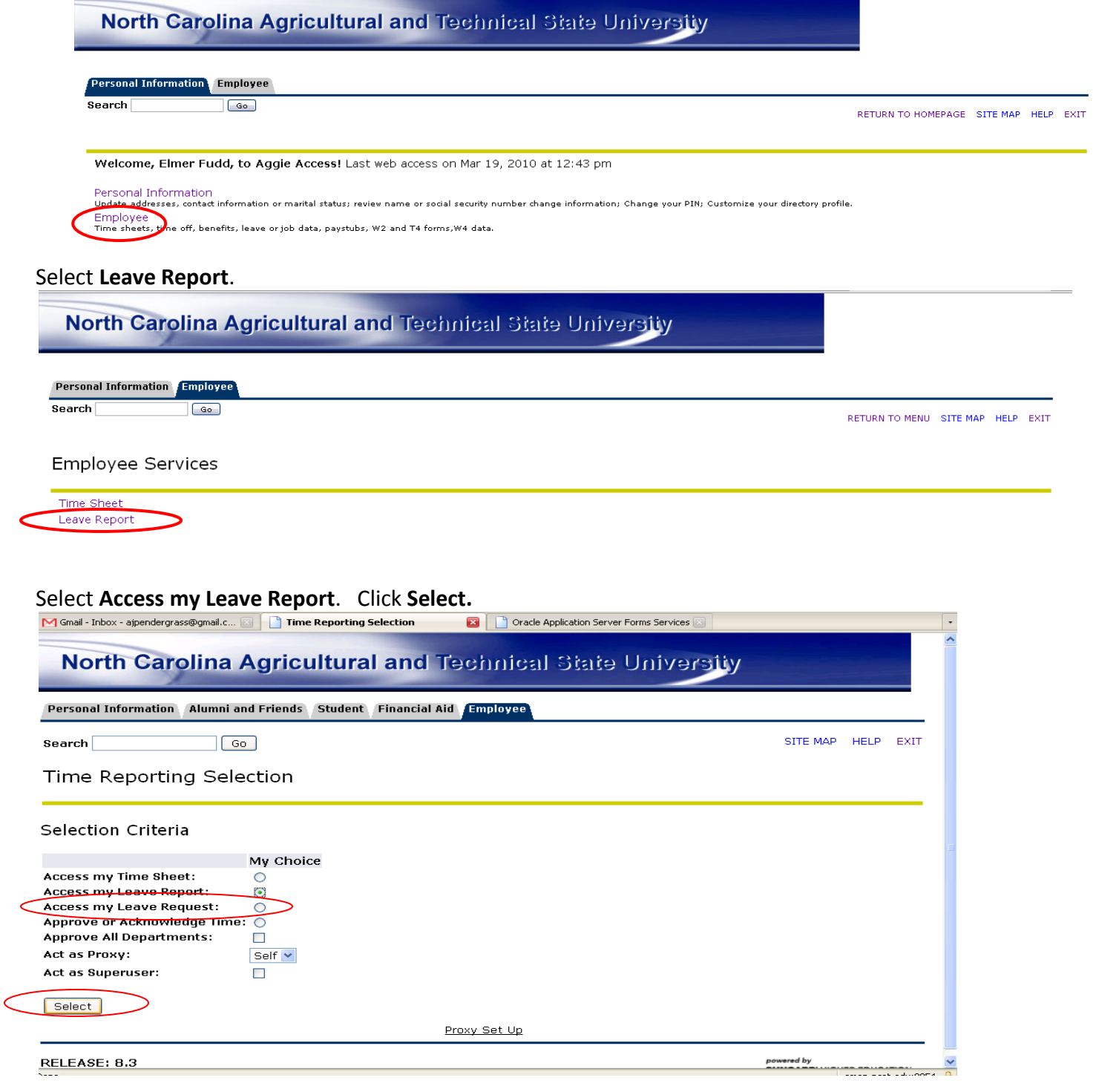

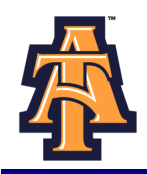

Done

Select the appropriate **Title and Department** and **Leave Report Period and Status**. If there is more than one title contact your supervisor to determine the correct one to use. Then click Leave

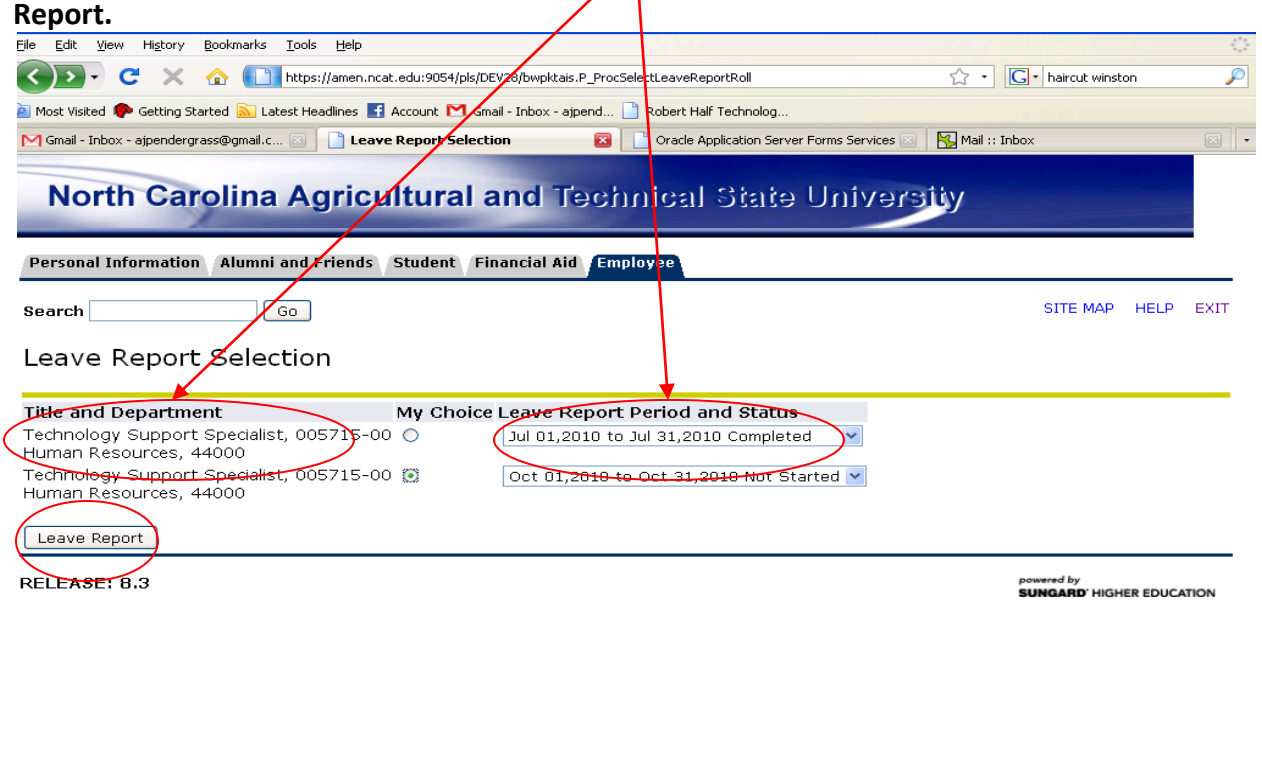

**Note**: There are five **STATUS** categories under Leave Report Period and Status in which you could be classified:

- 1. **In Progress** You have started your leave report, but not submitted it for approval.
- 2. **Pending** You have submitted your leave report for approval.
- 3. **Completed** The leave report has been approved by your supervisor and sent to Payroll.
- 4. **Not Started** You have not started the leave report process.
- 5. **Returned for Correction** There was a problem with your leave report and it was returned to you by the supervisor to correct.

amen.ncat.edu:9054

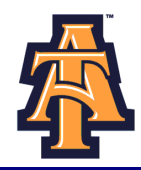

You will see the **Leave Reporting** screen. On the top, you will see your **title, department, and leave reporting period**. Confirm you are on the right leave period.

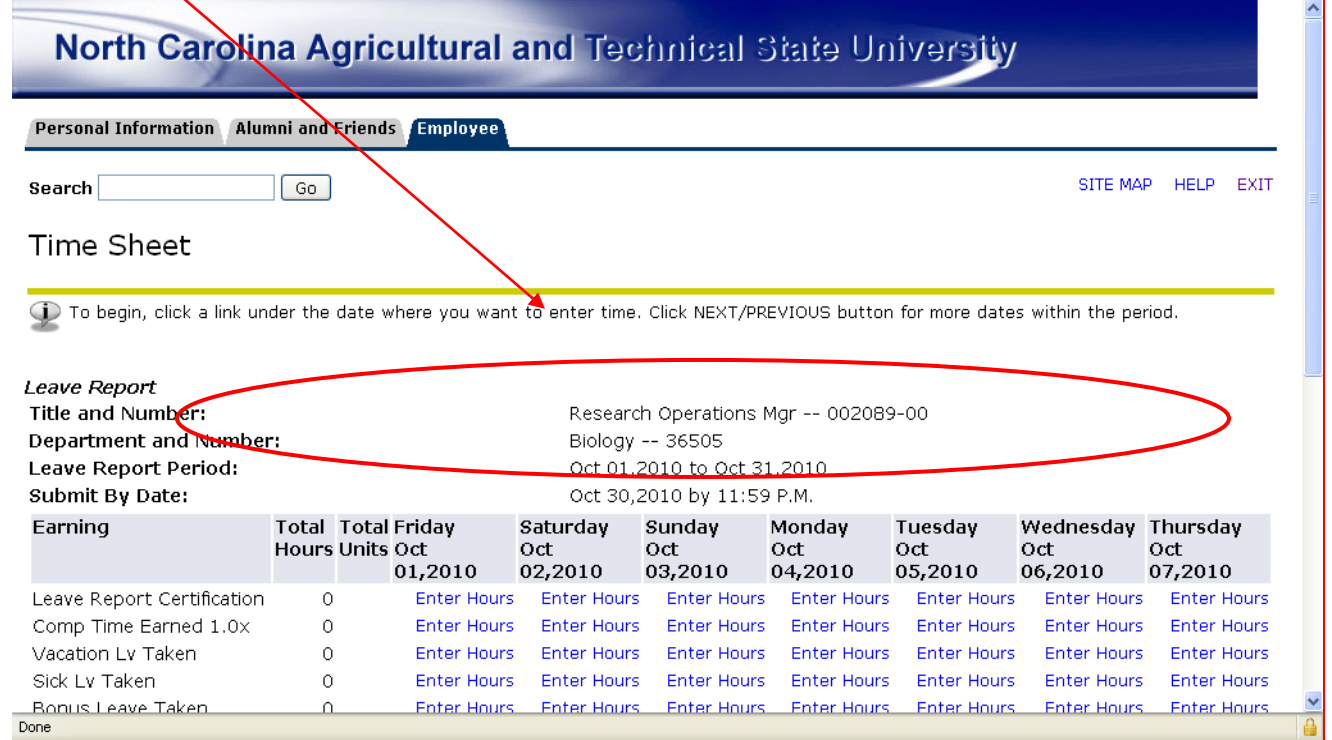

Notice that the column headings across the top correspond to the first week of the month, starting with the first day of the MONTH on the far left.

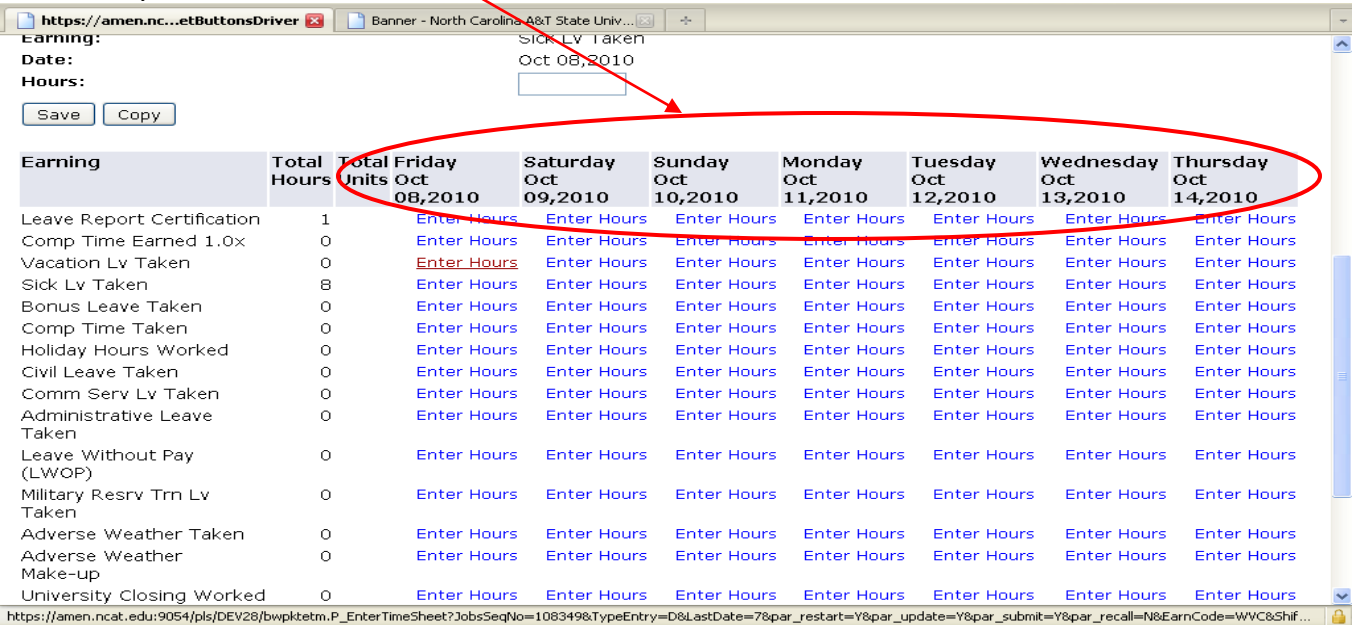

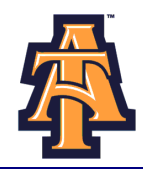

The far left column, lists the work and leave categories. For complete description of the leave, refer to the "Leave Comparison Chart."

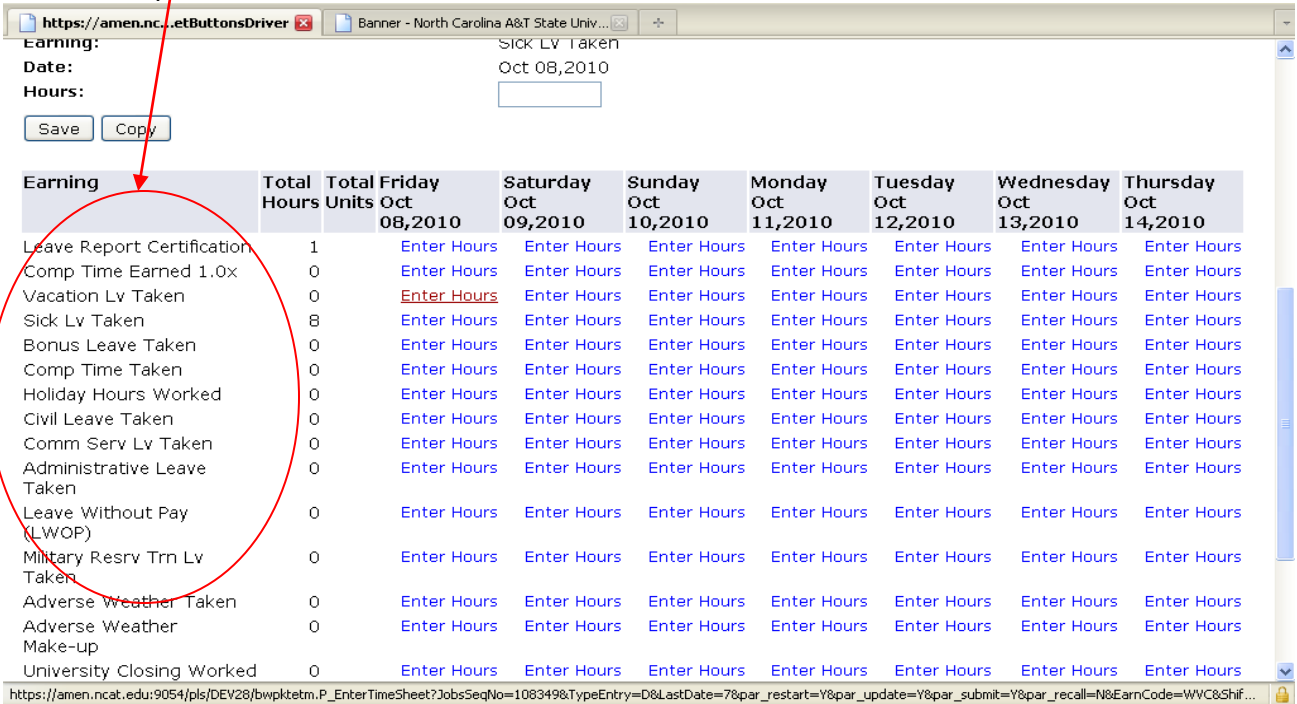

#### The first day of the month is given in the next column with fields to enter hours for each work and leave  $\prime$ category.

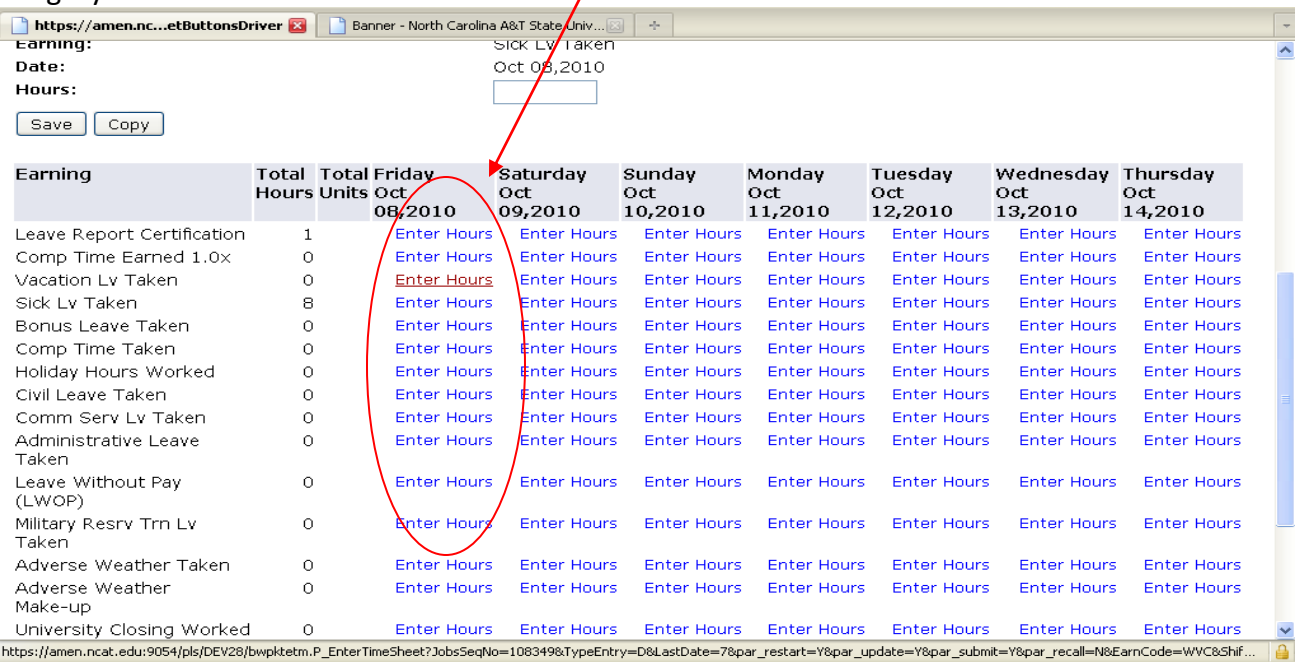

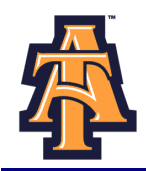

For example, for Friday, October 8th, the screen provides an **Enter Hours field** for **Comp Time Earned** 

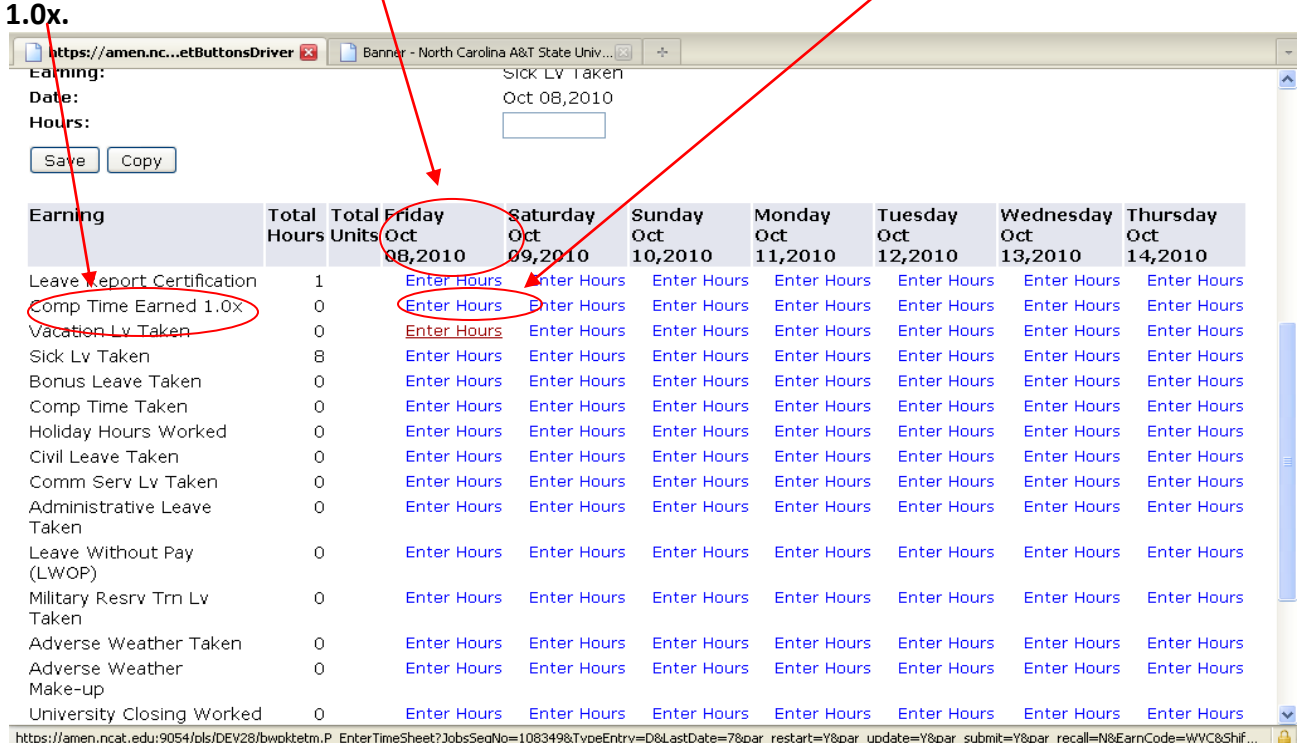

The screen shows all leave categories including: **Comp Time Earned 1.0x, Vacation Leave Taken, Sick Leave Taken, Bonus Leave Taken, Comp Time Taken,** and **Holiday Hours Worked.**

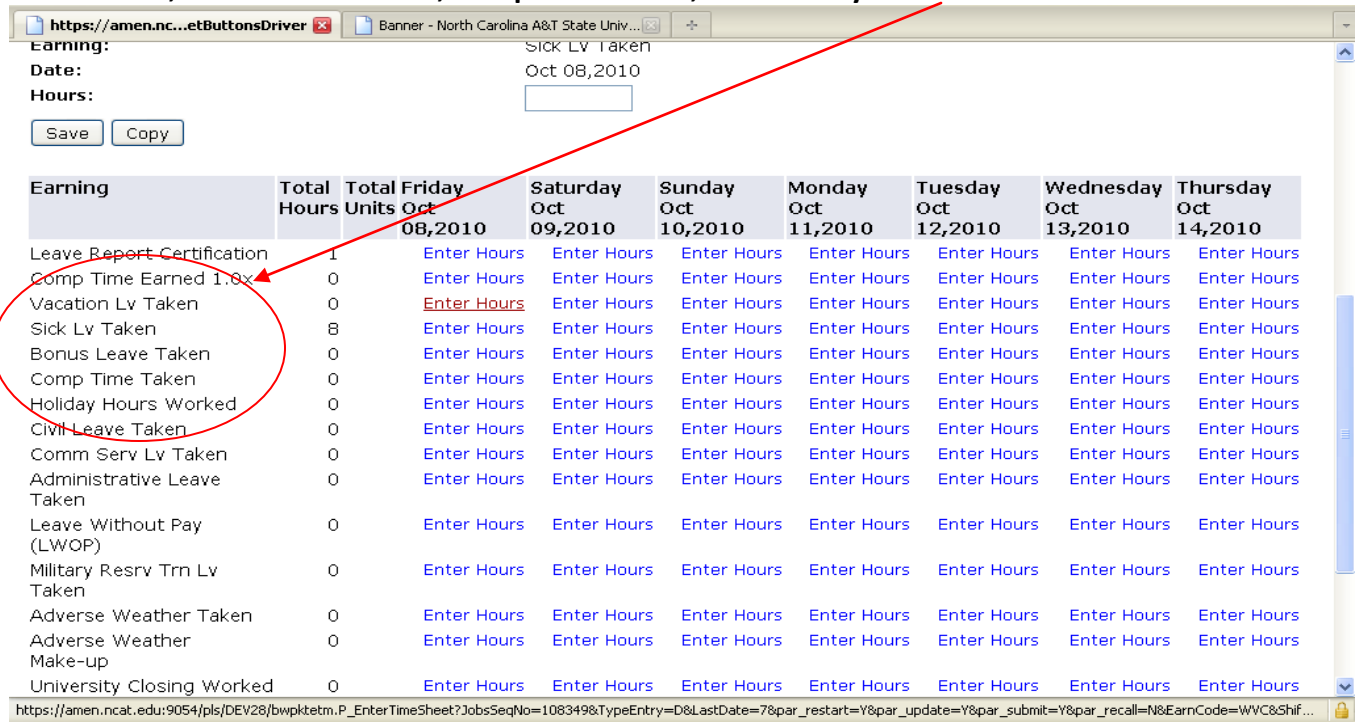

![](_page_10_Picture_0.jpeg)

Some of the leave categories, such as **Leave Without Pay (LWOP)** or **Military Reserve Training Leave Taken,** you may seldom or never take.

![](_page_10_Picture_194.jpeg)

It is suggested that you enter your leave on a WEEKLY basis. To help you transition to the Banner selfservice leave reporting, you may wish to record your leave taken first on the PD-110.

#### **INDIVIDUAL EMPLOYEE'S LEAVE RECORD**

TO BE USED BY EMPLOYEES COVERED UNDER THE *SPA EXEMPT* LEAVE POLICY (TWELVE MONTH, NON-TEACHING PERSONNEL)

![](_page_10_Picture_195.jpeg)

*Return to: Department of Human Resources – Leave Administration This form is due by the 5th of each month.*

![](_page_11_Picture_0.jpeg)

To enter leave, click on the **ENTER HOURS** field corresponding to the type of leave AND the specific day. For example, if you took a vacation day on Friday, October 8th, click on **ENTER HOURS** corresponding to **October 8** and **Vacation Leave Taken.**

![](_page_11_Picture_44.jpeg)

Banner will display the **Time Sheet** screen with a **data entry field**. Enter the number of hours of leave taken. Then click **SAVE.**

![](_page_11_Picture_45.jpeg)

![](_page_12_Picture_0.jpeg)

Banner can copy leave into other dates. If you also took vacation on Monday – Tuesday, October 11-12, first enter **8** on **October 8,** and then click on **COPY.**

![](_page_12_Picture_46.jpeg)

Banner will display the **COPY** screen. Click on the radio buttons next to **10/11** and **10/12** to copy 8 hours of **VACATION LEAVE** into those dates. Then click on **COPY.**

![](_page_12_Picture_47.jpeg)

![](_page_13_Picture_0.jpeg)

Every month, you need to enter a **"1"** in the **LEAVE REPORT CERTIFICATION** field. This will indicate that you have reported leave—even if you haven't taken any type of leave for the month.

![](_page_13_Picture_41.jpeg)

# Click on **ENTER HOURS** corresponding to **LEAVE REPORT CERTIFICATION** field and the first working day of the month

![](_page_13_Picture_42.jpeg)

![](_page_14_Picture_0.jpeg)

# On the **Time Sheet** screen, enter "**1"** and click **SAVE.**

![](_page_14_Picture_36.jpeg)

# After you have completed entering your leave taken for the week and clicked **SAVE, EXIT** out of Banner.

![](_page_14_Picture_37.jpeg)

![](_page_15_Picture_0.jpeg)

## When you return to Banner, use the **NEXT** button to navigate to the next week.

![](_page_15_Picture_25.jpeg)

## To view leave from the last week, click on **PREVIOUS** at the bottom of the page.

![](_page_15_Picture_26.jpeg)

![](_page_16_Picture_0.jpeg)

## Banner will display the previous week's leave.

![](_page_16_Picture_25.jpeg)

## To correct an earlier entry, click on the **ENTER HOURS** corresponding to the date and type of leave you wish to correct.

![](_page_16_Picture_26.jpeg)

![](_page_17_Picture_0.jpeg)

Re-enter the time and **SAVE.**

![](_page_17_Figure_2.jpeg)

Occasionally, you may wish to explain your LEAVE to your supervisor. Click on **COMMENTS** at the bottom of the screen.

![](_page_17_Picture_61.jpeg)

![](_page_18_Picture_0.jpeg)

You will see a **COMMENTS** screen. Enter your comments and then click on

![](_page_18_Figure_2.jpeg)

After you have completed your monthly **Leave Record,** you may wish to preview it PRIOR to submitting for approval to your supervisor. Click **PREVIEW** at the bottom of the **Leave Record** page.

![](_page_18_Picture_52.jpeg)

![](_page_19_Picture_0.jpeg)

The **Preview Summary** provides a summary of the recorded leave for the month.

![](_page_19_Picture_34.jpeg)

## **SUBMIT FOR APPROVAL**

Once you have entered your leave for the month, you will want to submit your **Leave Record**, to your supervisor for approval. Click the **SUBMIT FOR APPROVAL** button at the bottom of the page.

![](_page_19_Picture_35.jpeg)

![](_page_20_Picture_0.jpeg)

Enter your six-digit (numbers only) PIN and click on **SUBMIT.** Your **Leave Record** will route to your supervisor's Banner account.  $\overline{\phantom{a}}$ 

![](_page_20_Picture_35.jpeg)

![](_page_21_Picture_0.jpeg)

### **APPROVAL PROCESS**

Once **you hit SUBMIT, your Leave Record** routes to your supervisor for approval and you cannot change your **Leave Record** via your Banner ID.

- Your supervisor or proxy, will approve your **Leave Record** and your leave will be recorded in Banner.
- To correct your **Leave Record** after you have submitted it, you can:
	- » Ask your supervisor to return it for correction.
	- » Ask your supervisor to correct your **Leave Record** on your behalf.

#### After you submit your **Leave Report**, it will move into **Pending Status.**

![](_page_21_Picture_85.jpeg)

After your supervisor approves your **Leave Report**, your monthly **Leave Report** will move to **Completed Status.**

![](_page_21_Picture_86.jpeg)

https://amen.ncat.edu:9054/pls/PAYTEST/bwpktais.P\_SelectLeaveRequestRoll

![](_page_22_Picture_0.jpeg)

At times, your supervisor may have you correct your **Leave Report**. You will see **Returned for Correction**  w/comments.

![](_page_22_Picture_30.jpeg)

View the comments, and make the corrections. Then re-submit your corrected **Leave Report.**

https://amen.pcat.edu/9054/plc/PAVTFST/hwpktais.P\_SelectLeaveRequestRoll

![](_page_22_Picture_31.jpeg)

 $\mathbb{R}$ 

![](_page_23_Picture_0.jpeg)

## *\*\*\*\*IMPORTANT REMINDERS\*\*\*\**

- Employees must complete their **Leave Report** by **Payroll deadlines.**
- Supervisors must **approve** the **Leave Report** by **Payroll deadlines**.
- $\triangleright$  Use Comments button to send messages to your Approver about your time entered.
- Your **Leave Balances** represent your **accrued leave** as of the *last* **Payroll cycle.**
- Enter your time and leave *accurately.*
- $\triangleright$  Your Leave Report cannot be changed by you via your Banner ID once it has been submitted. **Contact your supervisor (or proxy), if you discover a problem.**
- $\triangleright$  Clicking the Restart button will erase all time for the entire pay period.

# *IMPORTANT: FAILURE TO MEET A DEADLINE CAN RESULT IN YOUR PAY BEING DEFERRED UNTIL THE NEXT PAY*